## **Adding a dding a New Staff Entry**

- 1. Click NEW STAFF ENTRY
- 2. Fill in required fields
	- a. Name
	- b. Gender
	- c. Email
	- **d. unique ID**
	- e. Staff Type
- 3. Click SUBMIT
- 4. Navigate to the staff's INFORMATION page
	- a. Check ACTIVE
	- b. Enter Destiny ID (CES, HHES, *WMS, BHS*)
	- c. Enter Destiny Type Staff

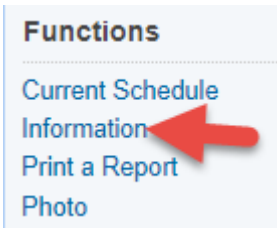

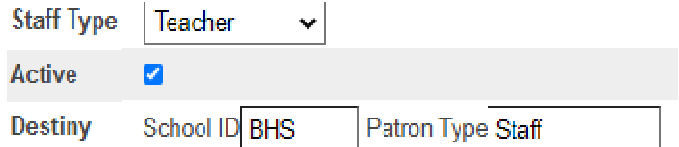

## People

**Student Search Staff Search** Parent Search Enroll New Student New Staff Entry **New Parent Entry**